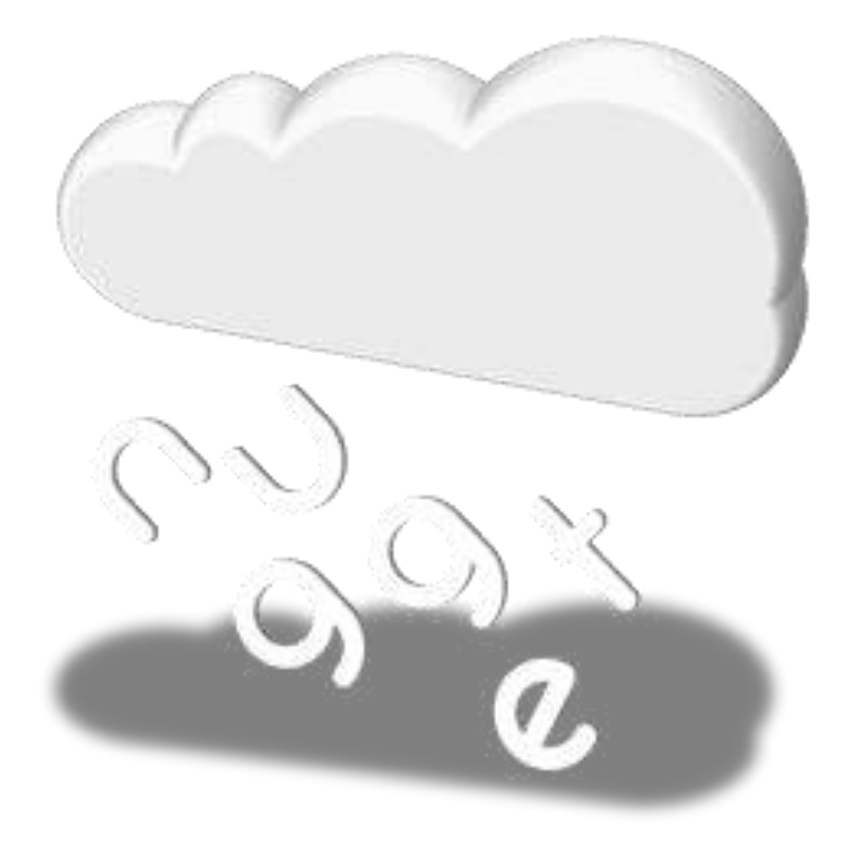

# **CloudBank Mobile User Guide**

CloudBank enables you to collect, annotate and tag interesting or intriguing language- and culture-related content found in everyday life, including text, images, audio recordings and web links.

This guide shows you how to use CloudBank on your mobile phone.

Version 1.1, June 2010

Developed by suppose by:<br>JISC Rapid Innovation Programme Interactive Technologies Research Group **University of Brighton** 

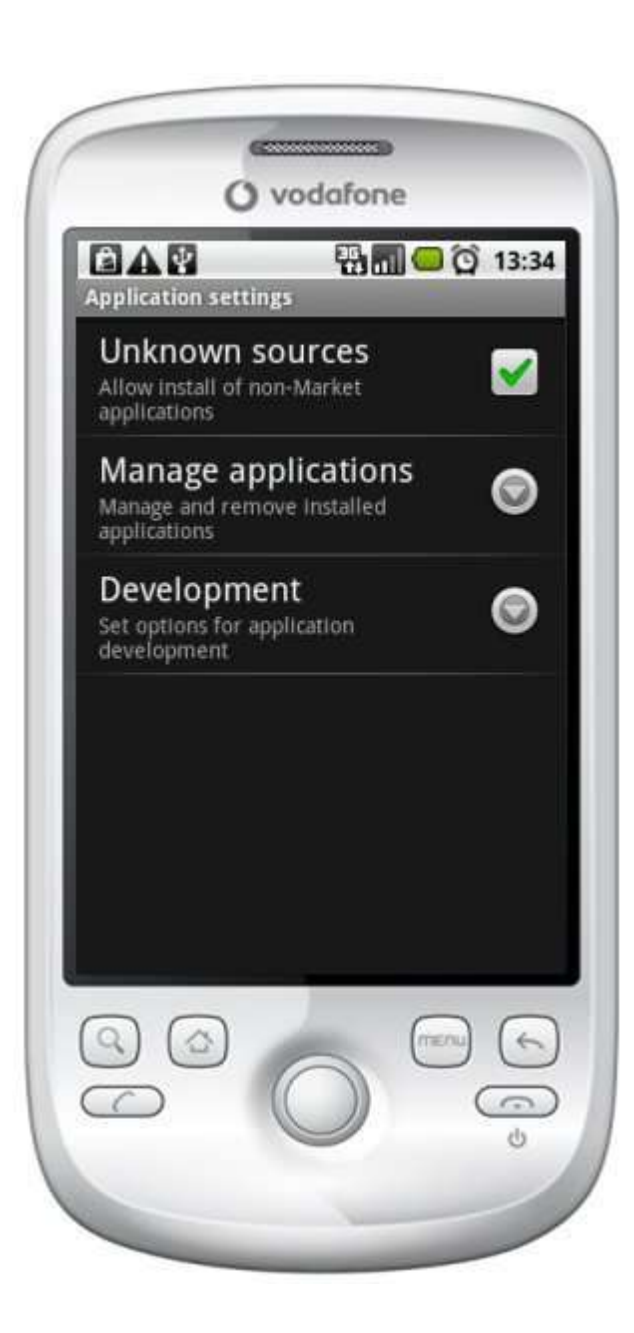

## **Installation**

CloudBank is in public beta and not yet available on the Android market. The application is however available on the project website, maintained by the Interactive Technologies Research Group at the University of Brighton.

To install CloudBank on your Android phone please follow these steps:

1. Enable installation of non-Market applications on your phone Settings > Applications > Unknown Sources

(see screenshot)

2. Direct your mobile phone browser to the download page: http://itrg.brighton.ac.uk/cloudbank/download.php

alternatively, scan the QRCode:

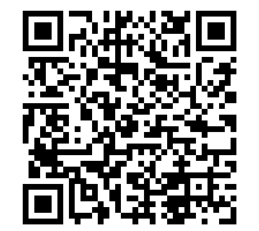

3. Click the download link to install CloudBank. If the installation does not start automatically, click on the file **cloudbank.apk** and follow the instructions on screen.

#### **Overview**

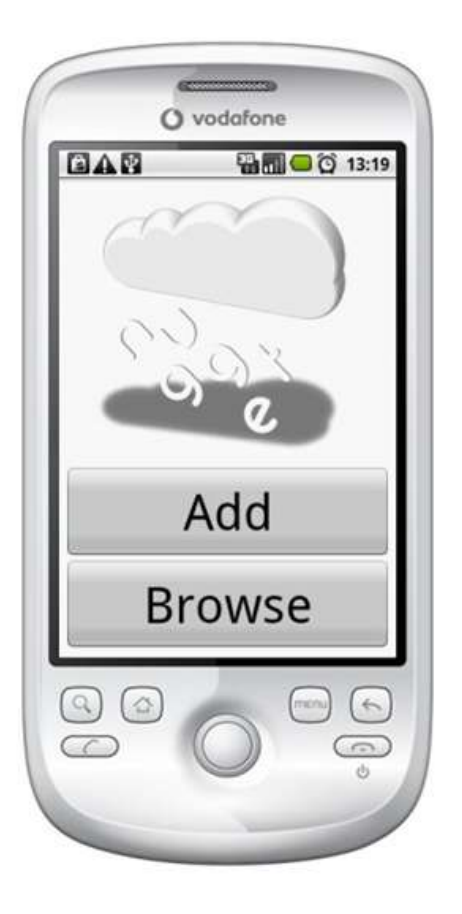

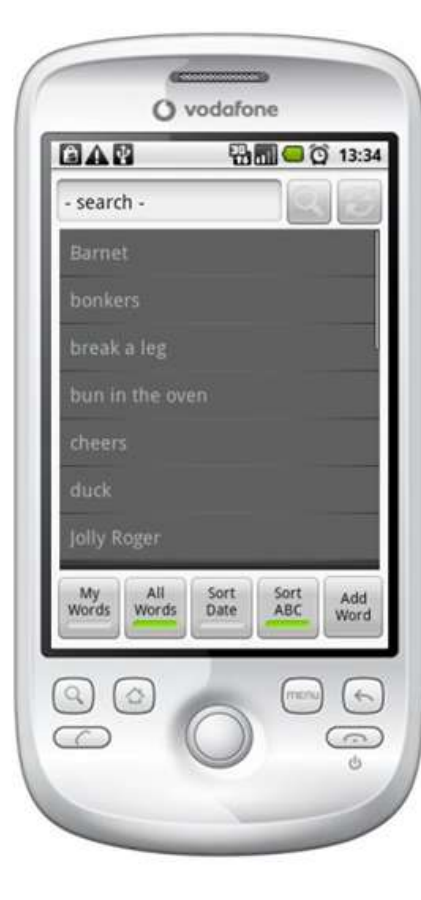

### Start-up

- Starts up quickly
- Clear choice
- Pre-load content in background
- Add or Browse content

### **Browse**

- Browse My Words, All Words
- Sort by Date, Alphabetically
- Search Item, Description, Tags
- Refresh to clear search
- Defaults to My Words (local DB)
- Add content

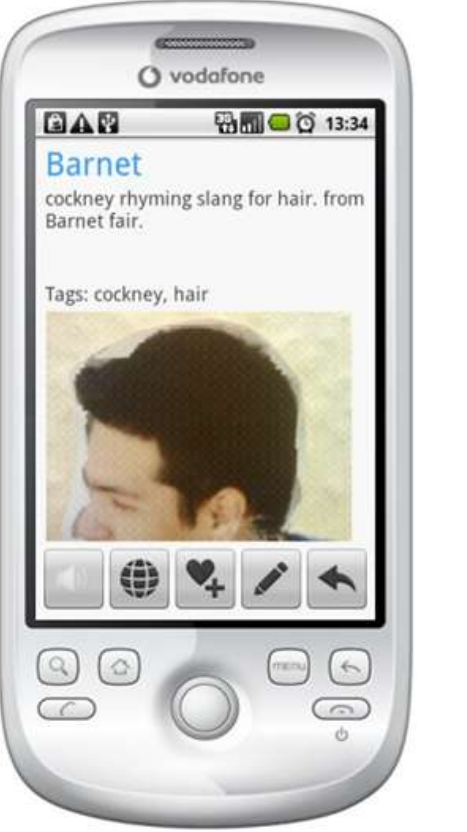

### **Detail**

- Show entry, description, tags
- Show image by default
- Play audio, Browse link
- Add to, remove from Favourites
- Edit this entry
- Back to browse

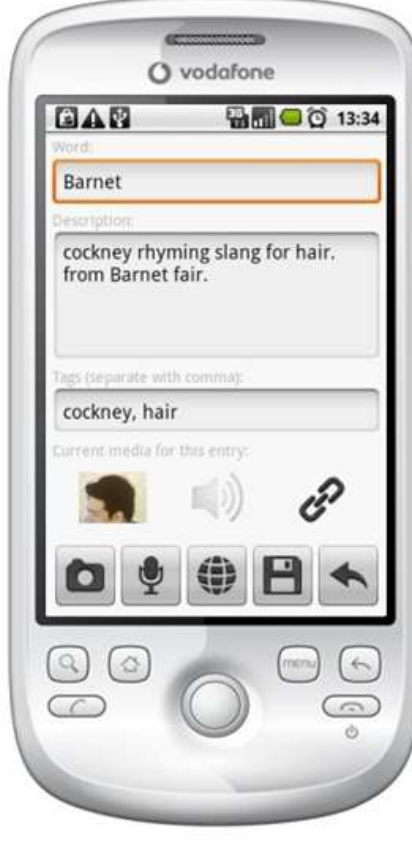

### Add, Edit

- Edit entry, description, tags
- View, listen to current media
- Replace current media
- Real-time background check against existing entries
- Back (cancel)

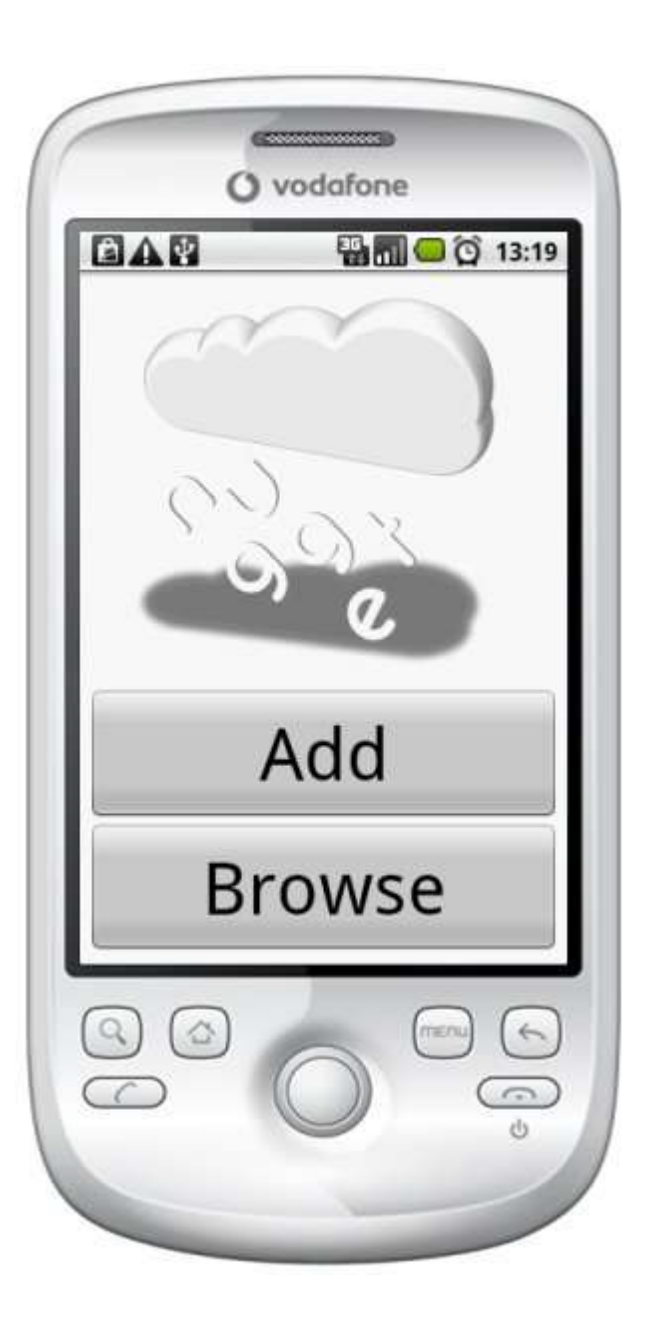

### **Start-up**

To start the application, click the CloudBank icon on your desktop or in your applications tray:

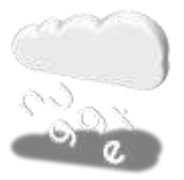

CloudBank starts up with a clear and simple screen giving you two choices:

Add - quickly add a new entry

This option leads you straight to the Edit screen where you can enter a new word, with description, tags, and related media (image/audio) and web link.

**Browse** - browse a list of entries

This option leads you to the Browse screen, where you can view, filter and search entries created by yourself or others.

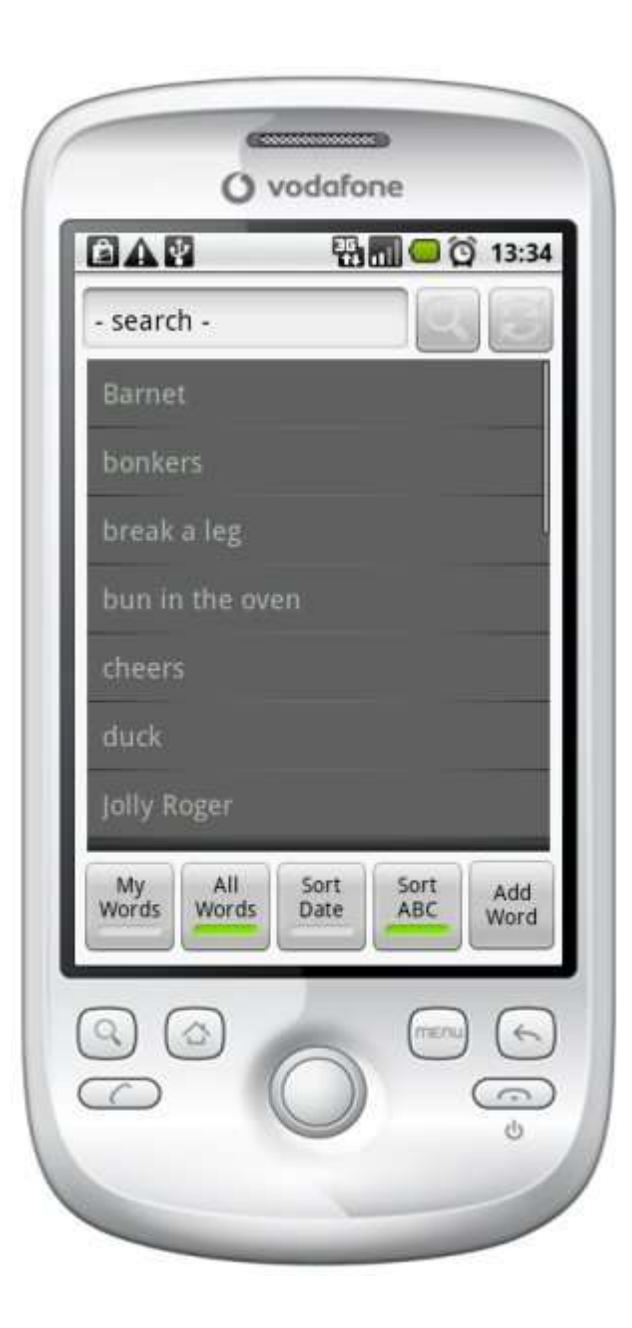

### **Browse**

This is the central screen to browse content on the Cloudbank repository. There are various options to search and filter content:

#### **Search**

Type a word or phrase into the search box and hit the search button. A full-text search is performed on the database including words, descriptions and tags. Hit the refresh button to clear the search and show all entries.

#### **My Words**

Show the My Words list. This includes words you added to the system and words you edited at some point. In addition, you can add/remove words to/from this list in the Detail screen. My Words are cached on your phone: they show up quickly and don't need a network connection (default setting).

#### **All Words**

Show all words on the system, added by yourself or other students. The list is retrieved from the CloudBank repository and requires a network connection.

#### **Sort Date**

Sort words by the date they were added, most recent first (default setting).

#### **Sort ABC**

Sort words alphabetically in ascending order (i.e. Alpha, Beta, ...)

#### **Add Word**

This leads straight to the Edit screen where you can enter a new word.

#### **Click or tap any word in the list to see details.**

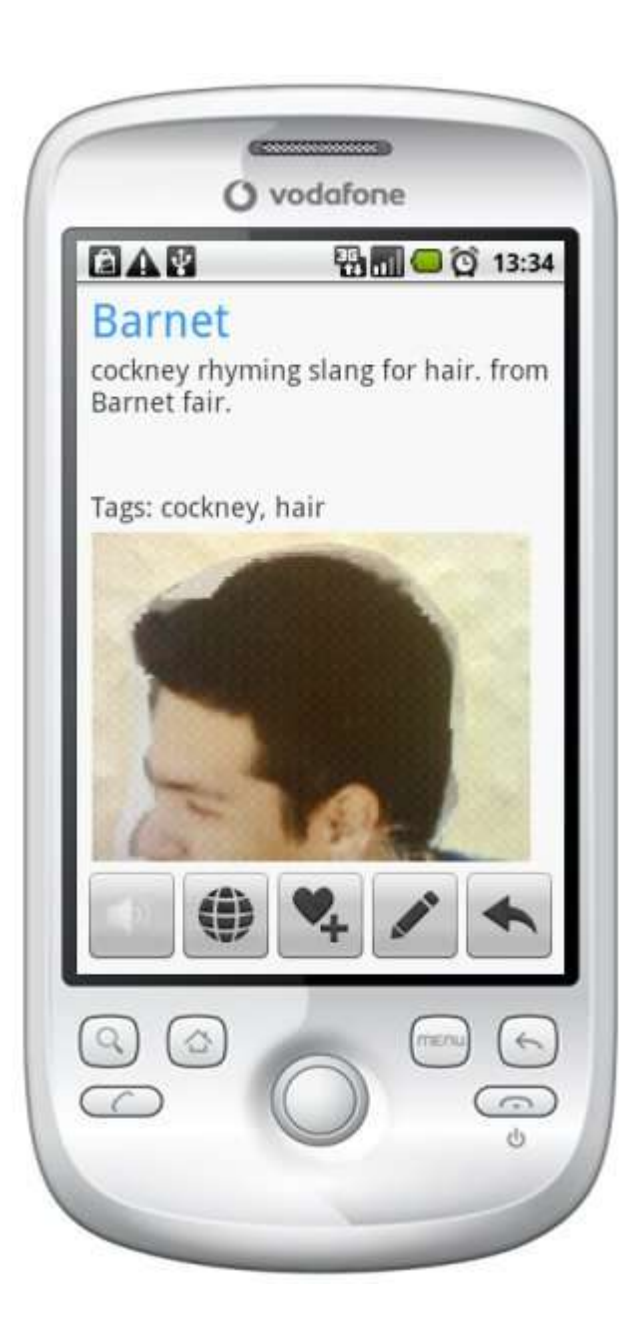

# **Detail**

The Detail screen shows an entry and associated media in the Cloudbank repository. You have the following options:

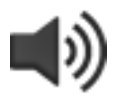

Play the audio recording for this entry (shows message and plays audio). The button is disabled when there is no audio recording available.

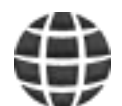

Browse the web link for this entry (starts the default browser on your phone). The button is disabled when there is no web link available.

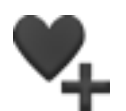

Add this entry to My Words, or remove it if already present in My Words. In the latter case the icon shows  $a (-)$  minus sign instead of  $a (+)$  plus sign.

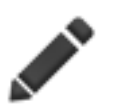

Edit this entry. You can edit any item, including entries added by other students. This leads you straight to the Edit screen.

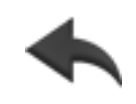

Go back to the Browse screen. This button provides the same functionality as the default Back button on Android phones. It is included for compatibility with the iPhone version.

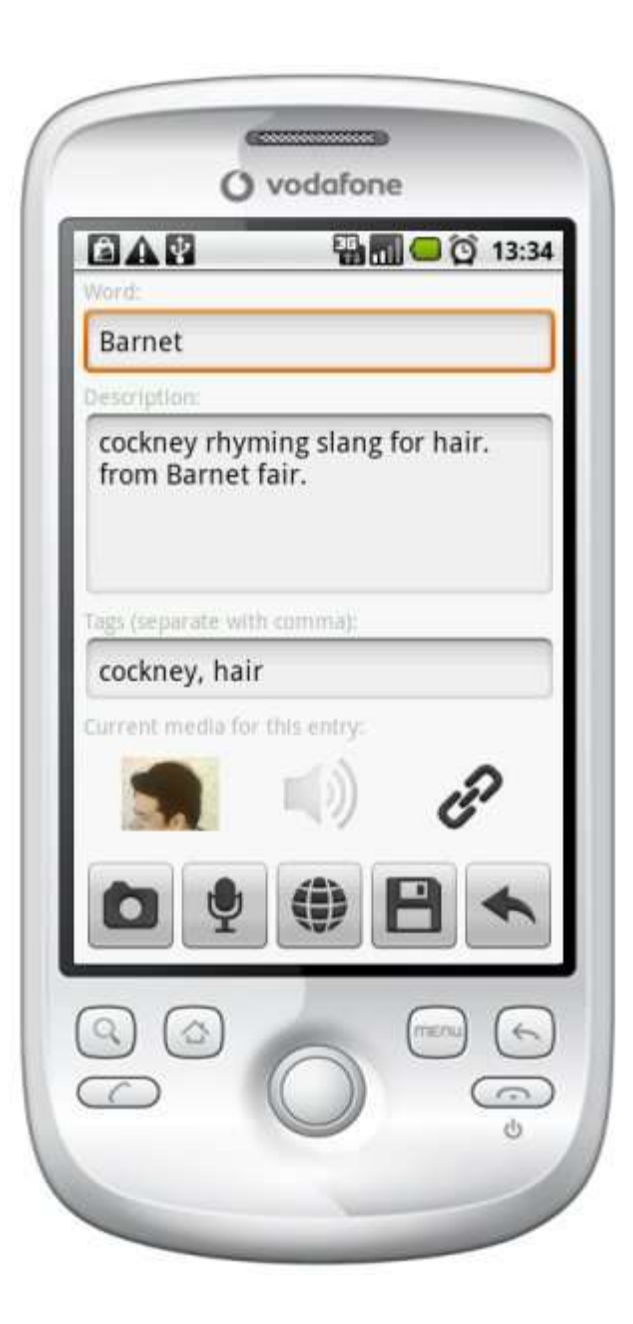

### **Edit**

Add new or Edit existing entries in the CloudBank repository. Enter the main entry, description and tags (separated by commas). Current media is shown below the text entry boxes: tap on icons to listen to audio recordings or review existing web links. Use buttons to replace current media and save the entry:

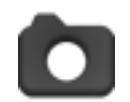

Take a picture. When editing an entry, this replaces the current image. Launches the Camera application, where you can snap a picture and hit OK when done.

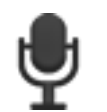

Record audio. When editing an entry, this replaces the current recording. Launches the default Recorder, where you can record sounds and hit OK when done.

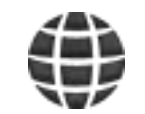

Add a link. When editing an entry, this replaces the current link. Launches the Web Browser, where you can navigate to a page and hit Use Page to add the link.

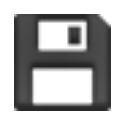

Save this entry. When you save an entry, it is added to your My Words list and uploaded to the CloudBank repository for distribution to other language learners. This leads back to the previously active screen.

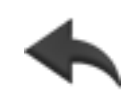

Go back to the previously active screen. This button provides the same functionality as the default Back button on Android phones. It is included for compatibility with the iPhone version.

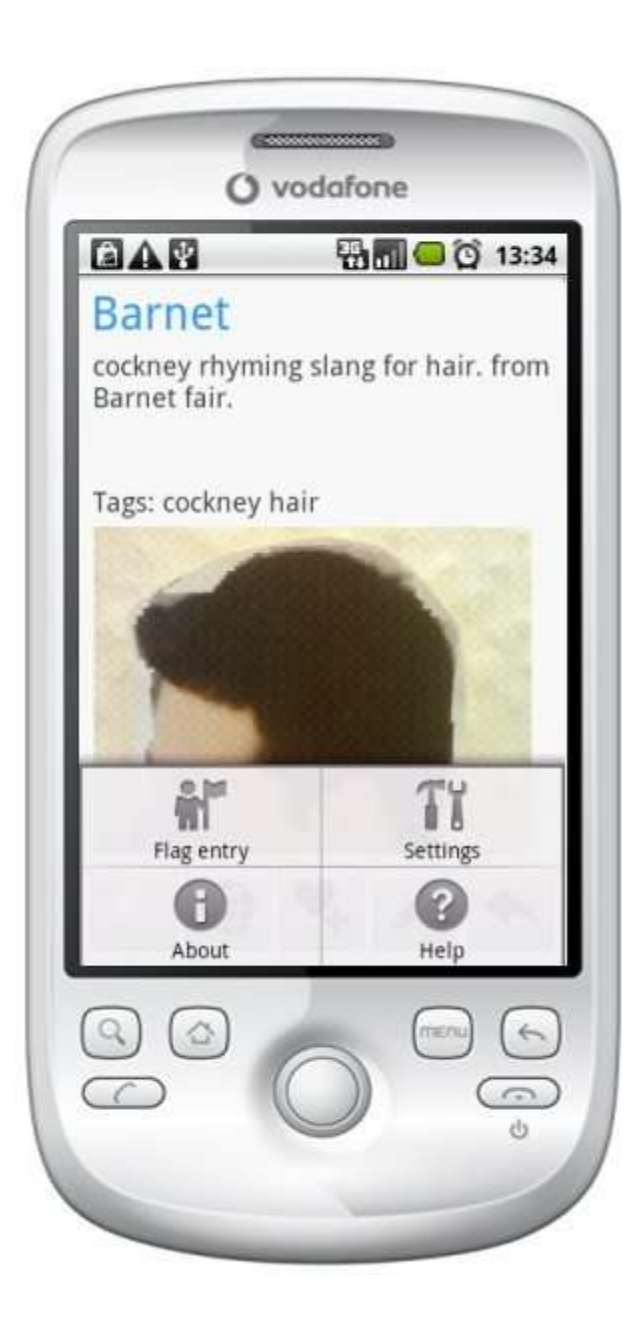

# **Menu Options**

Press the standard Android *Menu button* in each screen to bring up a menu:

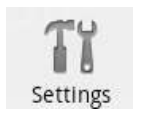

Edit Browse and Post settings:

Show only these tags: Show only content tagged with these tags. Useful for restricting content to certain user groups or content channels which use an agreed tag (e.g. worldcup2010). Leave empty for all content.

Don't show these tags: Exclude these tags when browsing. Useful to filter out certain content, e.g. to avoid offensive content or specialist subjects. Leave empty to not exclude any tags.

Default tags for my posts: Automatically add these tags to new entries. Useful if you regularly contribute to certain content channels which use an agreed tag (e.g. worldcup2010). Leave empty otherwise.

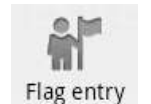

Flag an item for review. Choose from spam, offensive, wrong or other. **Only available in Detail view.** 

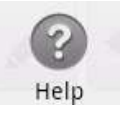

Show the online help for the current screen.

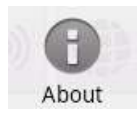

Show information about the CloudBank app.

### **Feedback and Support**

CloudBank is being developed by the Interactive Technologies Research Group at the University of Brighton with support from the JISC Rapid Innovation Programme.

The application is in public beta and we welcome your feedback, suggestions for improvement, and bug reports. If you have any problems with the application we'll do our best to address them in the next version.

Please get in touch:

via our development blog at http://cloudbankblog.blogspot.com/

-or-

by email to {lp22, mw159, sf61}@brighton.ac.uk  $\bullet$ 

-or-

by surface mail to Interactive Technologies Research Group, CMIS, Watts Building, Lewes Road, Brighton, BN2 4GJ

Thank you!